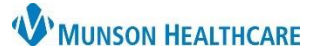

# **Spacelabs: Adding or Removing a Patient for Nurses**

Cerner FirstNet and PowerChart **EDUCATION**

#### **Overview**

Adding/Removing a Patient to the Spacelabs monitor is a two-part process:

- 1. **Admit/Discharge** the Patient to the bedside Spacelabs monitor.
- 2. **Associate/Disassociate** the bedside Spacelabs monitor to PowerChart/FirstNet.

Completion of these steps will provide safe and accurate monitoring that can be pulled into PowerChart/FirstNet.

### **Adding a Patient**

- 1. Apply the cardiac monitor to the patient and promptly **Admit** the patient to the Spacelabs monitor.
	- a. Touch the Admit button in the lower left corner of the screen and select admit.
	- b. Select 'Yes' to clear patient data.

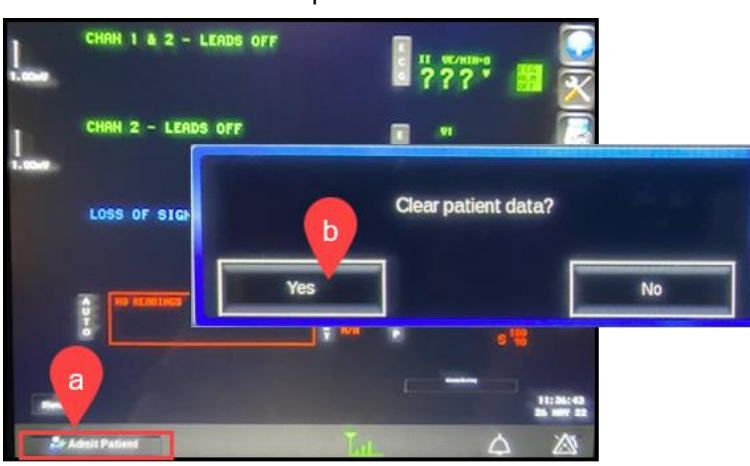

**WARNING** Omission of admitting the patient to the monitor:

- Creates risk for **wrong patient** safety events.
- Causes **loss of data** when the patient is moved from one monitor to another.

- c. Using the scanner attached to the Spacelabs monitor, scan the patient's wristband **or** Select ID 1 and enter the patients 10-digit FIN number, starting with the letter. (ex. M1234567890). If this is entered correctly, the patient's other information will auto populate on the monitor. Select Save and close the window.
- d. The patient's name will display in the lower left corner of the screen.

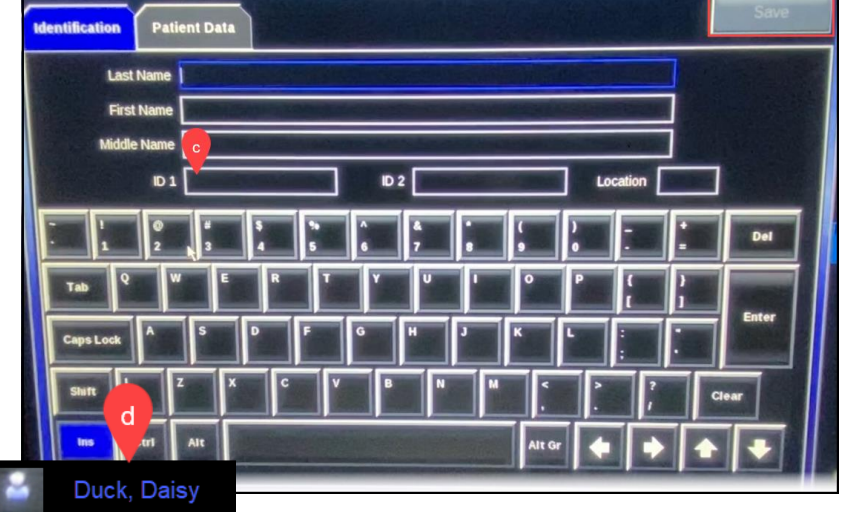

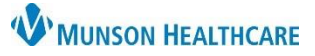

## **Spacelabs: Adding or Removing a Patient for Nurses**

Cerner FirstNet and PowerChart **EDUCATION**

- 2. **Associate** the Spacelab monitor to PowerChart/FirstNet.
	- a. Open the patient's chart to Interactive View.
	- b. Click the Associate Monitor icon.

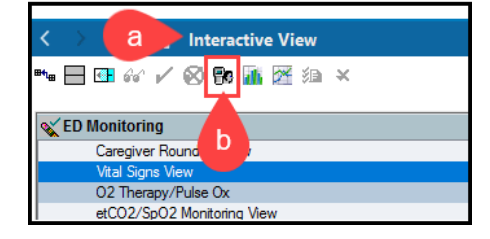

- c. The Associate Monitor window opens. Select the correct monitor number, and verify the patient's name.
- d. Click the Associate button.

Note: When associating the bedside monitor, if the name of the previous patient in the room displays this means the patient previously was not dissociated. Clicking the Associate button will disassociate the previous patient and associate the current patient.

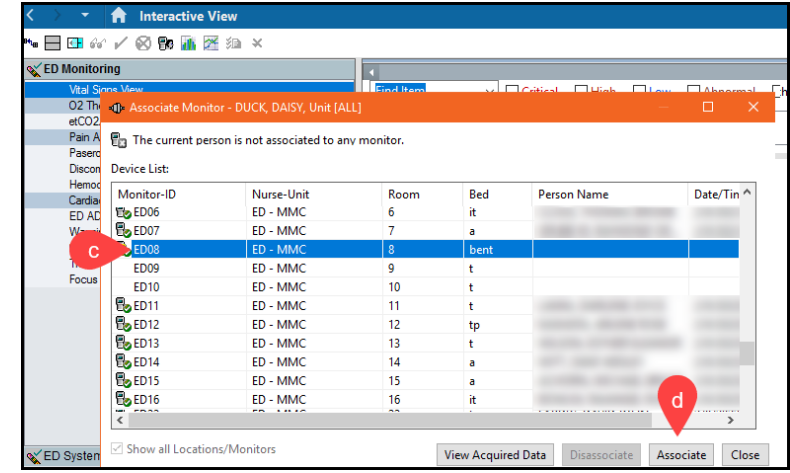

- e. Double click the Vital Signs Section header. Data will now auto-populate with purple text. Verify the data and change if necessary.
- f. Sign the documentation.

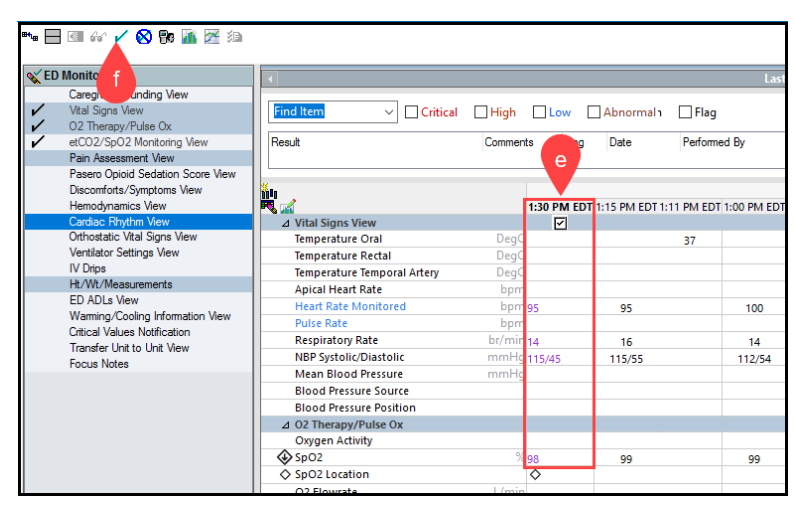

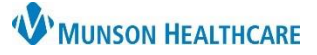

# **Spacelabs: Adding or Removing a Patient for Nurses**

Cerner FirstNet and PowerChart **EDUCATION**

### **Removing a Patient**

- 1. Remove the patient from monitor and **Discharge** the patient from the Spacelab monitor.
	- a. Touch the  $\begin{array}{|c|c|} \hline \end{array}$  icon in the lower left corner of the screen.
	- b. Select Discharge.
	- c. Select 'Yes' to clear patient data.

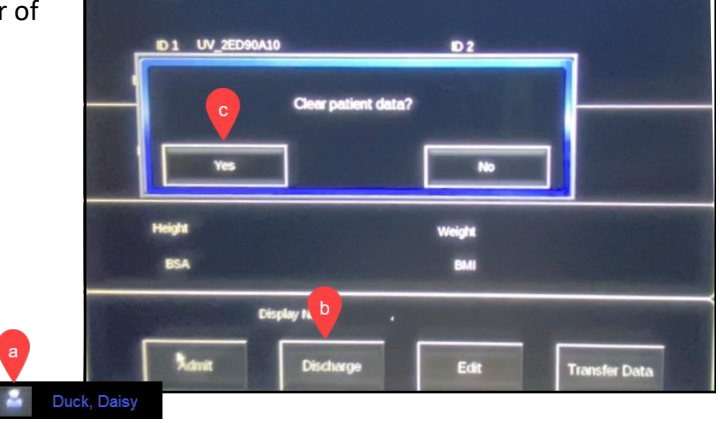

- 2. **Disassociate** the Spacelab monitor to PowerChart/FirstNet.
	- a. Open the patient's chart to Interactive View.
	- b. Click the Disassociate Monitor icon.

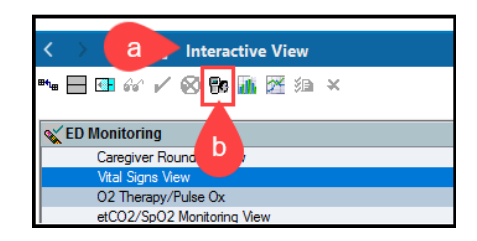

- c. The Dissociate Monitor window opens, select the correct monitor number, and verify the patient's name.
- d. Click the Disassociate button.

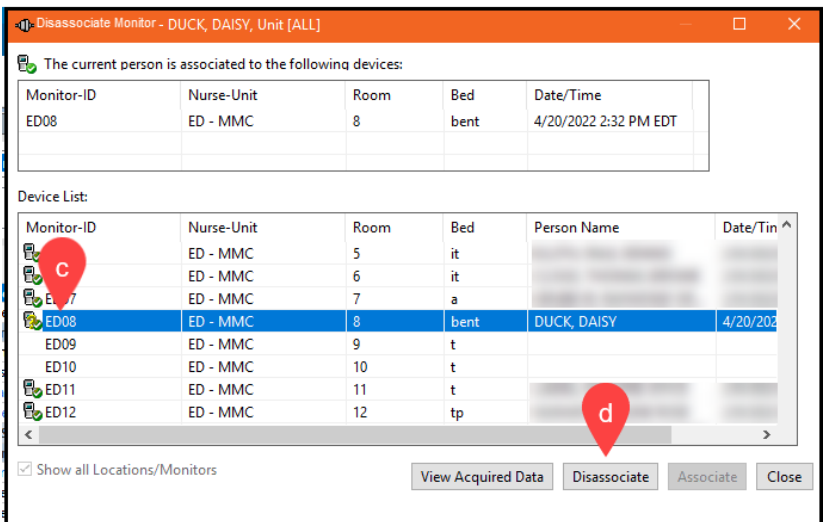